# **Proposta di progetto IUM:**

# **Rent a Kik!**

*Gruppo :* Master Minds

Daniele Stochino 65577, Giorgio Fanni 65485, Luca Ladu 65556, Mattia Angioni 65593

## **Descrizione dell'applicazione**

L'applicazione ha lo scopo di facilitare la prenotazione di un campo da calcio e di permettere la partecipazione di un utente a una partita programmata da terzi. Attualmente infatti la maggior parte delle prenotazioni avviene tramite una chiamata telefonica o messaggio al gestore del campo da calcio e soprattutto non permette a persone sconosciute di giocare insieme. Permette quindi di fare conoscenze nuove e di poter scegliere di giocare a qualsiasi ora vada bene per ogni utente.

#### **Requisiti**

- L'applicazione deve permettere ad un utente di prenotare un campo da calcio
- L'applicazione deve permettere di disdire una prenotazione. (max 1 ora prima dell'inizio evento) $1$
- L'applicazione deve permettere all'utente di unirsi a una partita organizzata da terzi (max 20 min prima dell'inizio evento)<sup>1</sup> ed allo stesso modo eliminarsi dall'evento (max 1 ora prima)<sup>1</sup>
- L'applicazione deve fornire una descrizione per ogni campo da calcio (posizione, foto e condizioni del campo)

<sup>1</sup> i tempi sono ancora da decidere

- L'applicazione deve permettere all'utente di visualizzare i dati relativi agli eventi attivi durante la settimana sia creati da esso che da terzi
- L'applicazione deve fornire una mappa con i relativi campi
- Dovrà permettere all'utente di effettuare l'accesso al proprio account
- Dovrà permettere la registrazione di un nuovo utente
- L'applicazione deve permettere di filtrare gli orari o se eventualmente il campo fosse occupato tutto il giorno, i giorni in cui risulta libero

## **Identificazione delle categorie di utenti**

#### **Diego Armando Maradona.**

Diego Armando Maradona è uno studente universitario fuorisede con la passione del calcio. Non ha una ragazza di conseguenza non deve mentire quando va a "giocare a calcetto". E' un ragazzo molto estroverso e amichevole , sin da bambino coltiva la sua passione nella squadra del suo paese di nascita, Baradili, ma con il trasferimento a Cagliari per la sua carriera scolastica ha dovuto abbandonare il piccolo club amatoriale in quanto Baradili dista troppo da Cagliari e sarebbe sconveniente e faticoso viaggiare. Desideroso di portare comunque avanti la sua passione per il calcio organizza periodicamente partite di calcetto con amici e colleghi che però non sempre sono disponibili o nutrono una passione così grande come la sua. Diego vorrebbe avere la possibilità di poter organizzare o eventualmente partecipare a partite più frequentemente e soprattutto con persone che amino il calcio quanto lui, in modo più rapido e semplice possibile senza chiamare il campo da calcio.

## **Uso dell'applicazione**

#### **Scenario 1**

Dopo una settimana di "studio matto e disperatissimo", Diego Armando Maradona decide di organizzare una partita con gli amici di venerdì sera. Apre quindi l' applicazione "Rent a Kik!", effettua il login, e trovandosi nella home dell'applicazione clicca sul tasto nuova partita. Dopodiché assegna un nome alla partita, imposta il numero di giocatori (in questo caso il massimo perché ha già i suoi amici) e infine verifica i campi disponibili per la data e l'ora selezionata. Dopo aver cliccato il tasto prenota, una piccola schermata riepilogativa appare a Diego così che possa brevemente rivedere le sue scelte. Convinto della sua scelta Diego da conferma e chiude l'applicazione rimettendosi a studiare.

#### **Scenario 2**

Reduce dalle vacanze natalizie trascorse a Baradili, Diego, rientrato a Cagliari, decide di organizzare una partita con gli amici. Gli amici però ancora sazi dai pranzi e cenoni di natale rifiutano la proposta di Diego che si trova quindi da solo. Decide di aprire l'applicazione "Rent a Kik!", effettua il login e trovandosi nella home della stessa clicca sul tasto partecipa ad una partita. L'applicazione mostra a Diego un calendario, selezionato il giorno la stessa mostrerà gli eventi ancora aperti con ora e campo di gioco. Una volta selezionato l'evento una schermata fornisce a Diego le informazioni relative alla partita (prezzo, nome, numero giocatori, luogo) e un bottone per prenotare. Felice di aver trovato un evento che soddisfa le sue aspettative Diego conferma la prenotazione e chiude l'applicazione .

#### **Scenario 3**

Una mattina Diego uscendo dal Palazzo delle Scienze scivola nei gradini e si causa una lieve storta alla caviglia. Il dolore è sopportabile ma non gli consente di fare scatti veloci Si ricorda dopo qualche minuto che aveva confermato la sua partecipazione ad una partita nell'app "Rent a Kik!". Impossibilitato dall'infortunio decide quindi di aprire l'applicazione e tramite il tasto "Prenotazioni Effettuate" ricerca l'evento da disdire e lo disdice. Dolorante va in negozio a comprare del ghiaccio istantaneo, sperando che il dolore passi in giornata.

#### **Prototipo a bassa fedeltà**

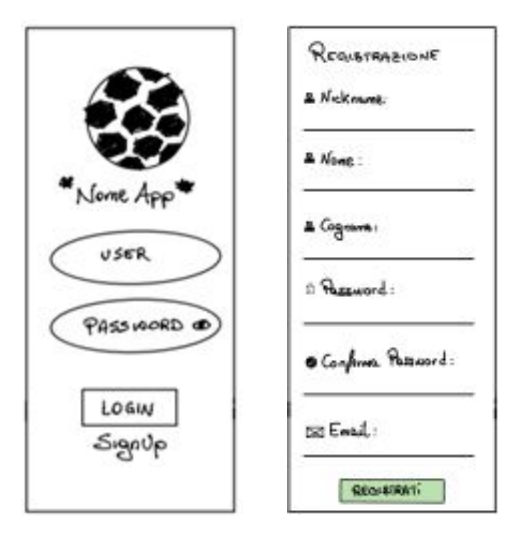

Schermata iniziale di login, si presenta all'avvio dell'applicazione e consente all'utente di effettuare il login o di registrarsi qualora fosse un nuovo utente. La schermata di destra viene mostrata invece quando si preme sul bottone "Sign Up".

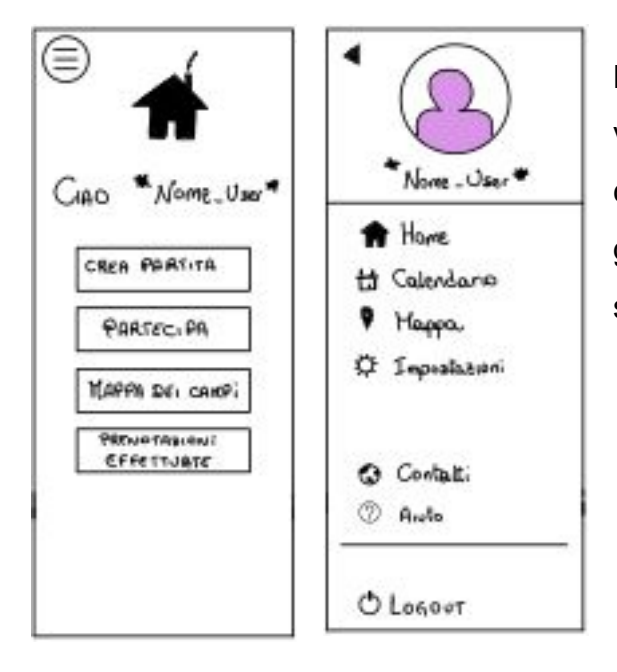

La schermata a sinistra è quella che l'utente vede subito dopo aver effettuato il login, cliccando sul bottone in alto a sinistra invece gli viene mostrato il menu presente nella schermata di destra.

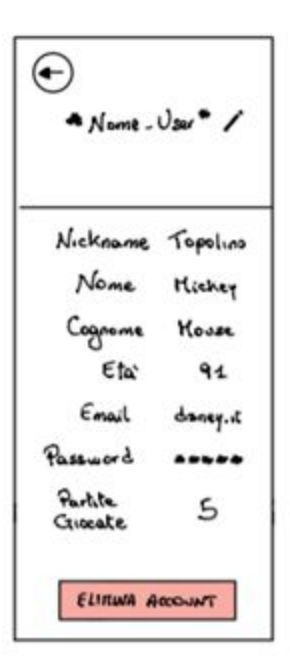

Cliccando sull'immagine utente oppure su impostazioni forniamo all'utente un riepilogo contenente informazioni e dati personali con la possibilità di modificare questi ultimi ed eventualmente eliminare l'account.

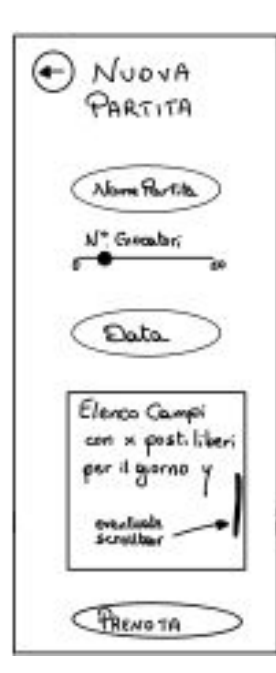

Nel menù principale, premendo il tasto Crea Partita" diamo la possibilità tramite questa interfaccia di creare una nuova partita, inserendo il nome, il numero dei giocatori (esempio: la mia squadra da 5 persone vuole sfidare altri 5 giocatori), la data (in modo da filtrare i risultati fornendo così solo i campi disponibili in tale data velocizzando il processo di prenotazione) diversamente la lista dei

campi sarà vuota (con eventuale messaggio di errore) infine un tasto prenota.

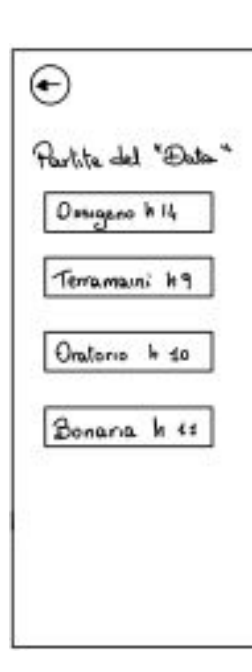

Nel menù principale, premendo il tasto "Partecipa", sarà visualizzata una schermata con un calendario settimanale , scelto il giorno si aprirà questa schermata elencando tutte le partite a cui ancora è possibile partecipare con orario e nome campo . Un altro modo per accedere a questa funzionalità consiste nell'aprire il menù a scomparsa e cliccare su "Calendario" . Una volta scelto l'evento dalla lista si aprirà la schermata sottostante.

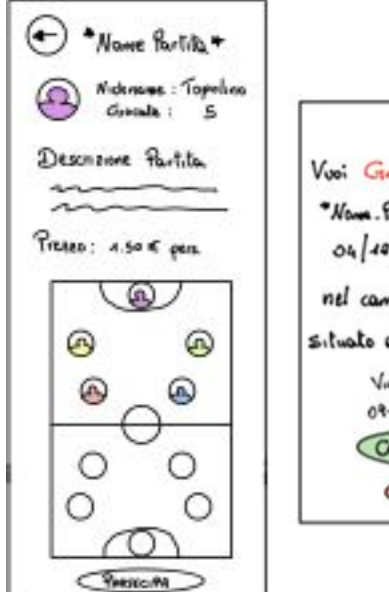

Vuoi Giocner alla partita "Nome. Partita" in data 04/10/2019 alle 15 nel campo: BONARIA situato al seguente indirieto Via Ravenna 09400 Cagliari CONFERED **ANNULLA** 

Questa schermata fornisce informazioni sulla partita: chi la organizza; quanti giocatori ci sono e di conseguenza i posti liberi; breve descrizione della partita; prezzo. Attraverso il bottone "Partecipa" verrà mostrato all'utente un breve riassunto sulla partita in modo da controllare la presenza di eventuali errori oppure dare conferma per la prenotazione.

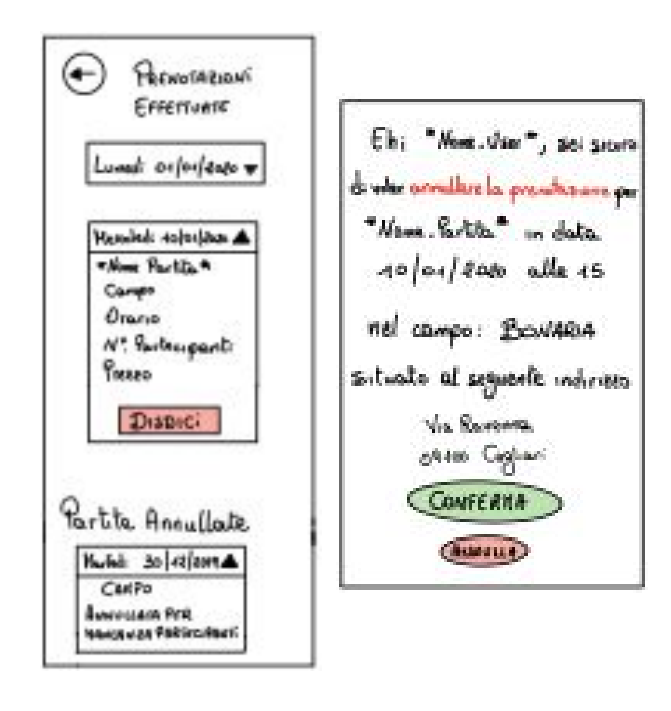

Nel menù principale, premendo il tasto "Prenotazioni Effettuate" si aprirà la seguente schermata contenente una lista di prenotazioni. Cliccando su ognuna delle prenotazioni apparirà una breve descrizione con un tasto per disdire. Se cliccato una seconda schermata (quella a destra) apparirà per chiedere nuovamente la conferma (il ragionamento è lo stesso utilizzato sopra per la conferma della prenotazione).

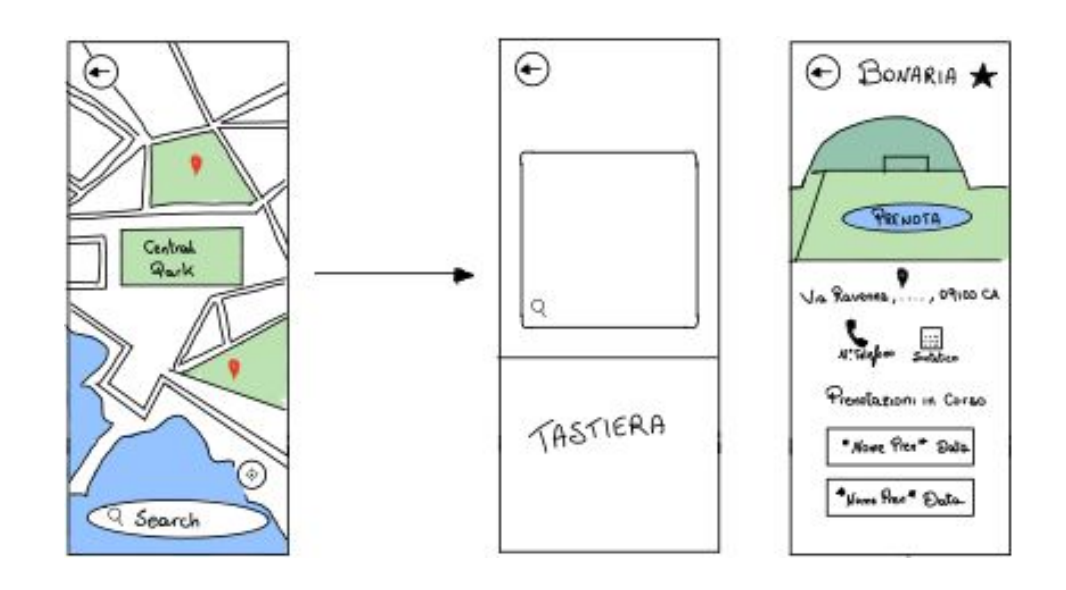

Nel menù principale, premendo il tasto "Mappa dei Campi" oppure attraverso il bottone "Mappa" presente nel menù a scomparsa viene mostrata all'utente una mappa della città. I campi sono segnalati attraverso un segnaposto di colore rosso ed è possibile effettuare una ricerca in modo da trovare direttamente il campo cercato. Una volta scelto il campo dalla mappa si aprirà una nuova schermata con tutte le informazioni relative al campo come via, numero di telefono e tipo di campo; si potrà aggiungere ai preferiti tramite la stella; prenotare tramite il pulsante; vedere in basso le prenotazioni in corso non ancora completate per assenza di giocatori.

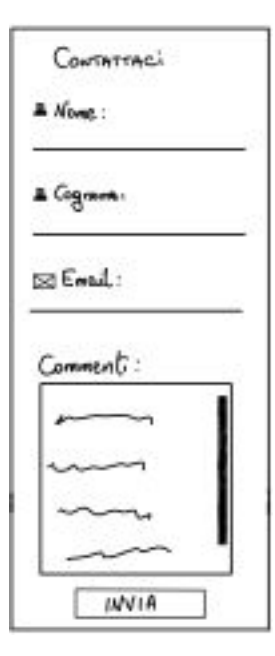

Premendo sul bottone "Contatti" presente nel menù a scomparsa verrà mostrata la finestra qui a lato per consentire all'utente di segnalare eventuali bug riscontrati oppure suggerire eventuali modifiche stilistiche o implementazioni a livello funzionale.

### **Valutazione**

Eseguiremo una valutazione qualitativa post-task in modo tale da misurare per ogni operazione svolta dall'utente, il tempo di completamento dei task, magari aiutandoci con la registrazione dello schermo per potersi concentrare sulle effettive difficoltà dell'utente in fase di esecuzione Dopo che l'utente avrà effettuato il test, gli verrà somministrato un questionario standard SUS per verificare l'usabilità dell'applicazione, e presenteremo qualche domanda in modo colloquiale per permettere loro di evidenziare a parole le principali difficoltà riscontrate e se hanno qualche consiglio su come poter sistemare tale "golfo dell'esecuzione".

### **Task tree**

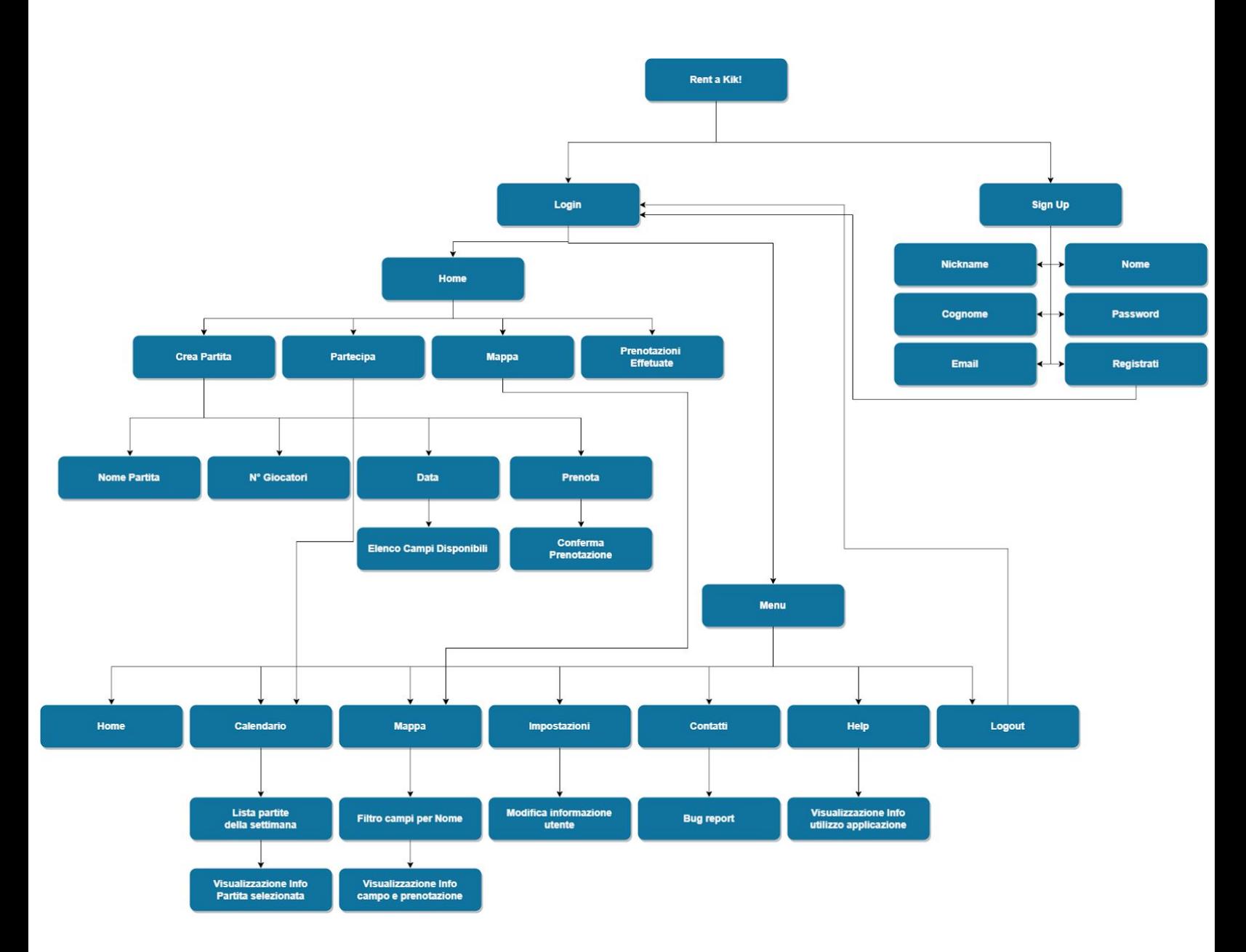

#### **Realizzazione**

L'applicazione verrà realizzata per sistemi Android tramite l'utilizzo di Android Studio utilizzando il linguaggio di programmazione Java.